courtbooking.de

Tennis-Club Dietenhofen e.V. Plätze online buchen

Tennisclub Dietenhofen eV

**Hichtfald** 

Unser Anbieter "Courtbooking" ist offizieller Partner des Bayerischen Tennisverbands. Mit digitalen Platzbuchungen haben viele andere Tennisvereine und andere Sportclubs (Golf, Yoga usw.) bereits sehr gute Erfahrungen gemacht.

Jedes Mitglied kann ab sofort von daheim, vom Arbeitsplatz oder von wo auch immer per Smartphone, Notebook usw. Einblicke in die aktuelle Platzbelegung bekommen und seinen Platz buchen.

Nutzung

Jedes Mitglied ist berechtigt, über das elektronische Buchungssystem

https://tc-dietenhofen.courtbooking.de

einen Platz (Nr. 1 - 6) für bis zu *vier* Stunden pro Woche im Voraus zu belegen.

Jedes Mitglied ist verpflichtet diese Regelung einzuhalten. Wiederholte Verstöße zur Benutzungssperre führen. Mehrfachbelegungen sind nicht zulässig.

Wie funktioniert die Registrierung?

Courtbooking-Seite TC Dietenhofen wählen:

https://tc-dietenhofen.courtbooking.de/login.php

- **1.** Auf "Registrieren" klicken und
- 2. Vorname, Name, Mailadresse und Geburtsdatum eintragen, Passwort vergeben + Wiederholen Alle anderen Angaben sind freiwillig.
- 3. Nutzungsbedingungen lesen und akzeptieren, dann auf "Registrieren" klicken

Nun wird vom System eine E-Mail an die angegebene Mailadresse geschickt.

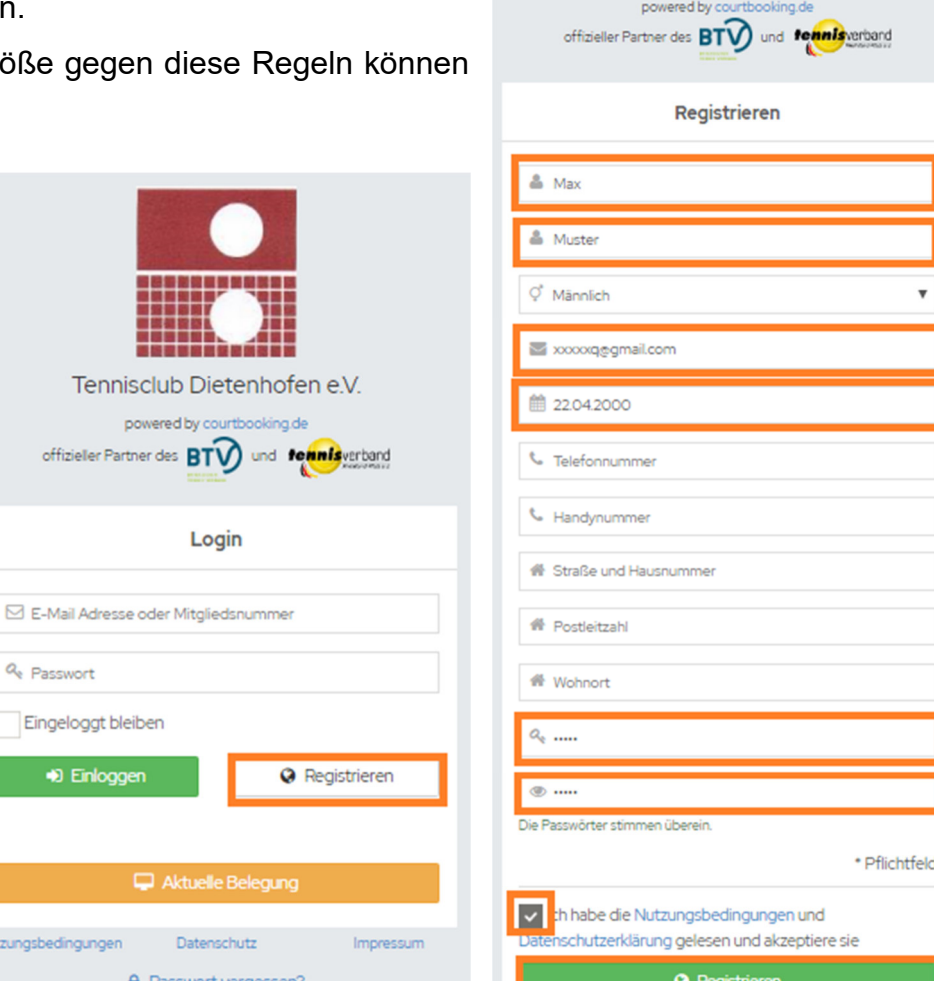

4. Bestätigungsmail im Posteingang akzeptieren

courtbooking.de

Plätze online buchen

Tennis-Club Dietenhofen e.V.

Registrierung - Platzbelegung Tennis-Club Dietenhofen e.V. De Posteingang x

Platzbelegung Tennis-Club Dietenhofen e.V. <tc-dietenhofen@courtbooking.de> an mich  $\sqrt{*}$ 

So., 17. Mai,

courtbooking.de

**Tennis-Club Dietenhofen e.V.** 

#### Hallo Max,

Vielen Dank für Ihre Registrierung.

Um Zugriff zum Platzbelegungssystem zu bekommen, klicken Sie einfach auf den untenstehenden Link. Können Sie den Link nicht anklicken, kopieren Sie ihn und rufen Sie ihn in einem Internetbrowser auf.

http://tc-dietenhofen.courtbooking.de/register.php?id=153&code= 3e2866b3192d7e48e7f68c9f49388fdb

- 5. <u>Courtbookin</u>g-Seite TC Dietenhofen wählen
- https://tc-dietenhofen.courtbooking.de/login.php
- **6.** Mailadresse und Passwort eingeben, auf "Einloggen" klicken
- 7. Registrierung und Login ist abgeschlossen

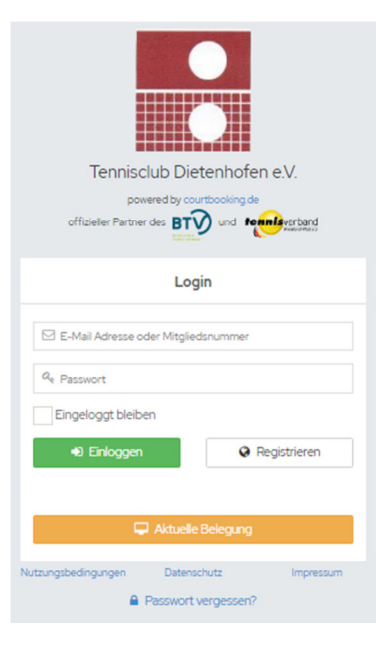

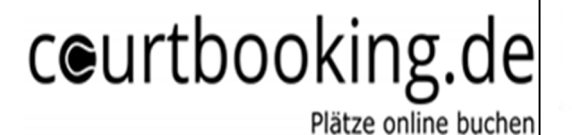

Max Mu

 $\begin{array}{c} \left( 0, 0.5 \right) \end{array}$ 

Platz<sub>6</sub>

25.05.2020

Platz<sub>5</sub>

### **Beispiel: Platzbuchung: 25.05.2020, Platz3, 15.00 -16.00 Uhr**

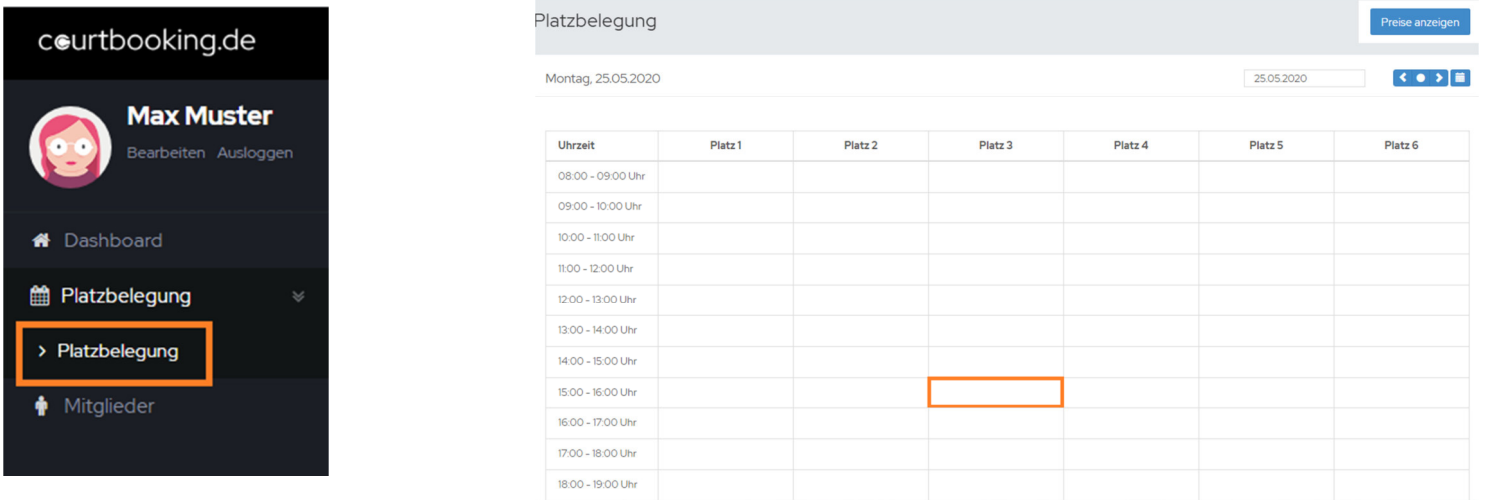

Mitspieler aus der Liste auswählen und bestätigen, Platz ist gebucht.

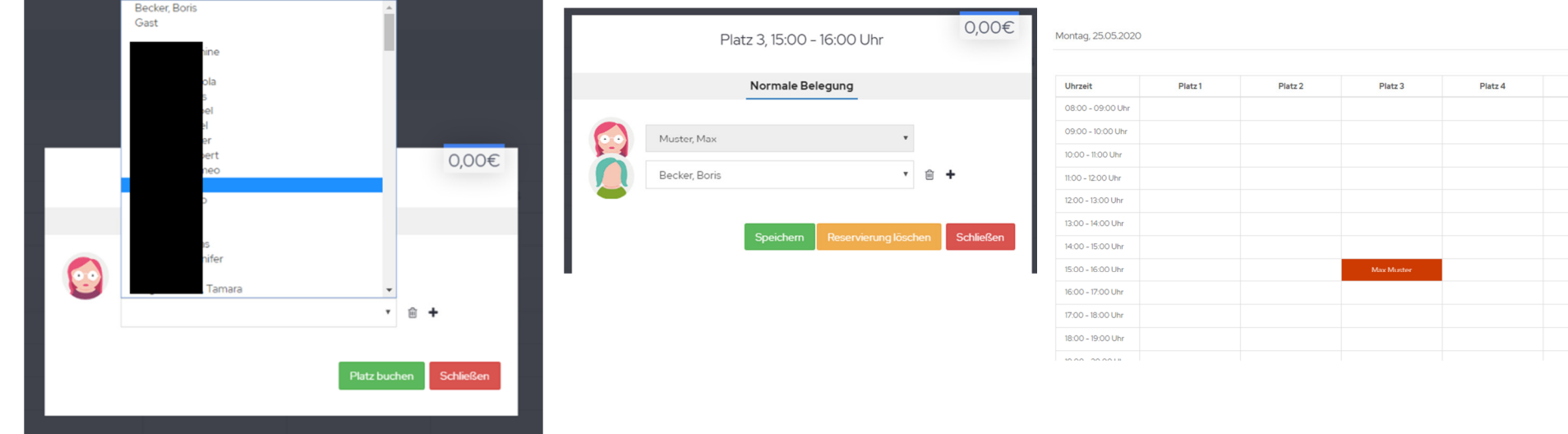

courtbooking.de

Plätze online buchen

Tennis-Club Dietenhofen e.V.

#### **TIPP:**

**Profil individualisieren, freiwillige Mitgliedsdaten eintragen, Benachrichtigungen per Mail** 

Im Profil kann über "Bearbeiten" das eigene Profil angepasst werden. Klick auf "zufälliges Profilbild" ändert dieses, mit Klick auf das Profilbild, kann dieses durch ein individuelles Bild ersetzt werden.

Im Profilmenü sollte unter "Platzbuchung"(ganz nach unten scrollen) der <mark>Benachrichtigungsweg "Email"</mark> eingestellt werden. So erhält man bei Platzbuchung bzw. bei Platzstornierung eine entsprechende Benachrichtigung.

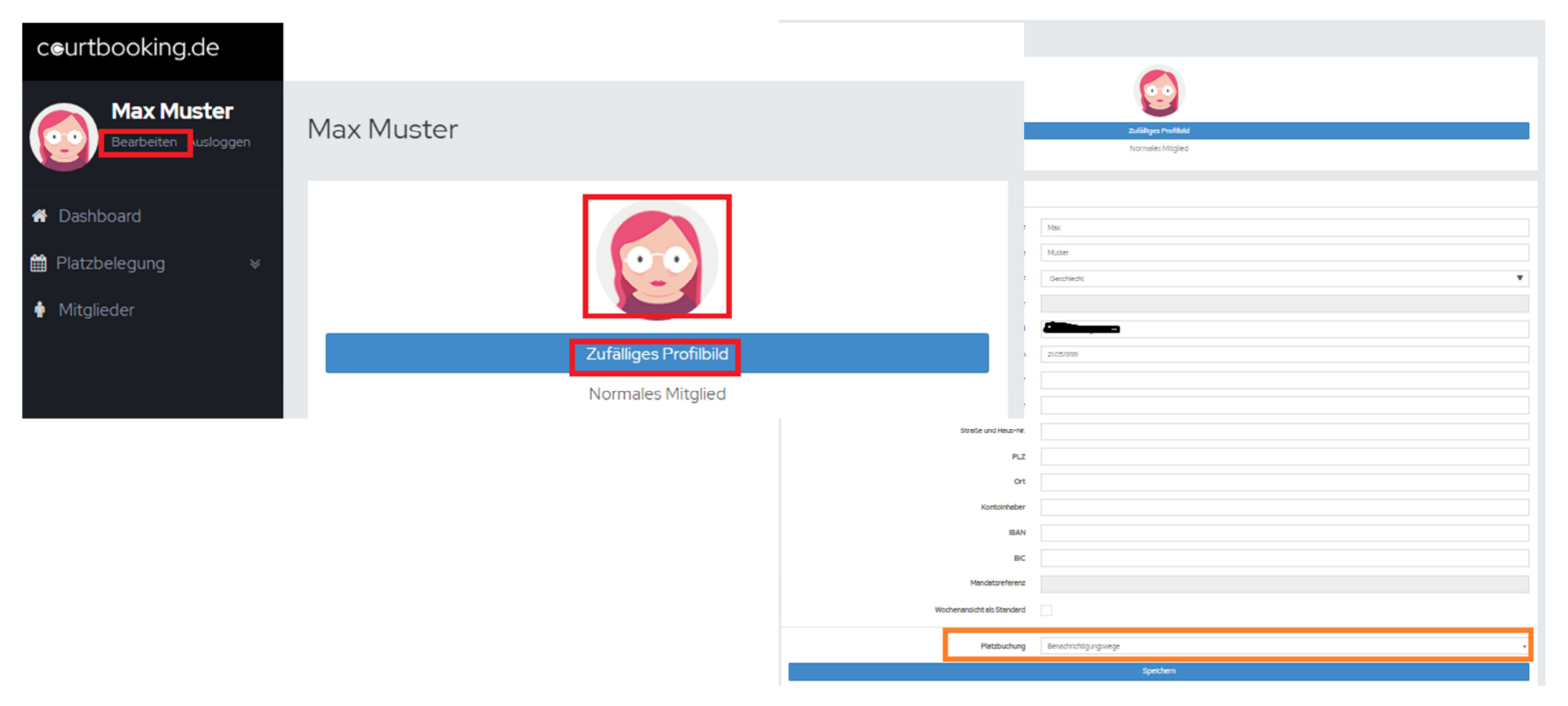

courtbooking.de

Plätze online buchen

Tennis-Club Dietenhofen e.V.

### **TIPP:**

#### häufige Spielpartner als Favoriten

 Häufige Spielpartner können als Favoriten markiert werden und erscheinen dadurch in der Auswahlliste der Spielpartner im Belegungsfenster ganz oben!

Unter "Mitglieder" den entsprechenden Spielpartner suchen, auswählen und als Favorit markieren.

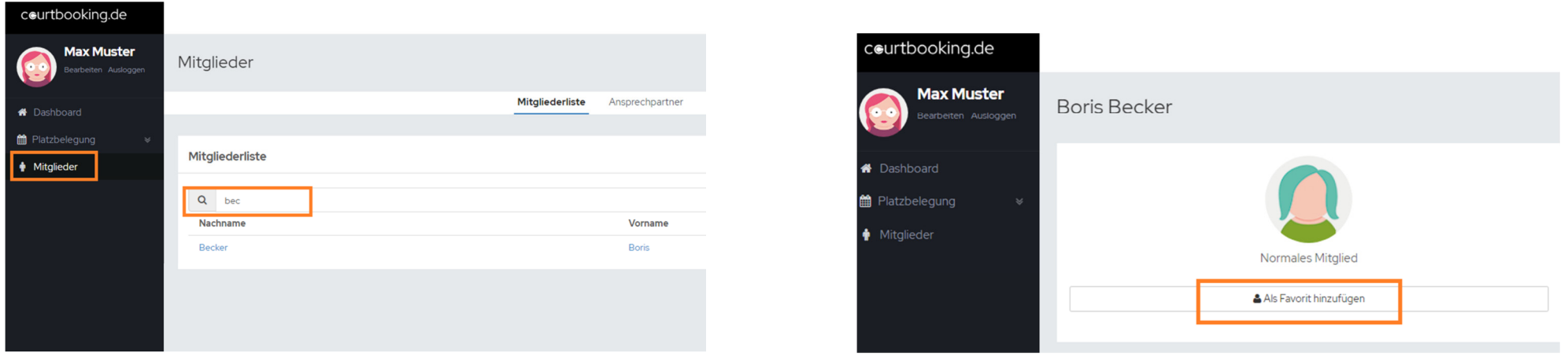

courtbooking.de

Plätze online buchen

Tennis-Club Dietenhofen e.V.

#### **TIPP:**

Kalender importieren

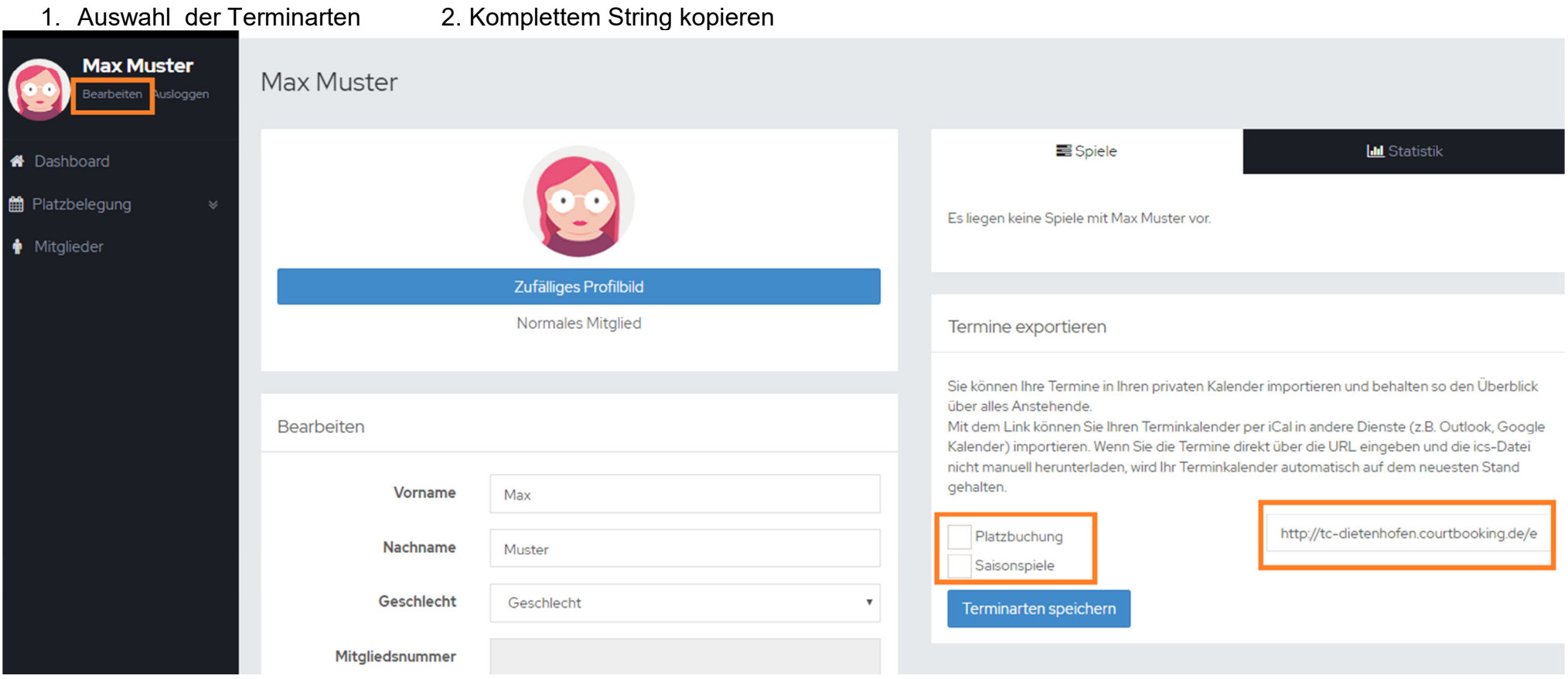

#### **Bei IOS(Apple):**

Einstellungen -> Accounts & Passwörter -> Account hinzufügen -> Andere -> Kalenderabo hinzufügen -> Server: [hier den kopierten String aus courtbooking einfügen]

#### **Bei PC, Android:**

Einstellungen -> weitere Kalender hinzufügen -> Per URL -> URL des Kalenders: [hier den kopierten String aus courtbooking einfügen ]